## **專題研究/學士論文指導教師申請步驟**

## **進入教務系統**

**路徑:選課→學生選課\_專題研究/學士論文指導教師申請**

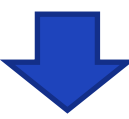

**點選「申請」,進入編輯畫面,填選「指導老師」及「申請說明」後送出,畫** 面將出現目前申請狀態。 申請期間請留意簽核關卡喔, 避免逾期被撤單喔! **(第三學期課程也要記得申請喔)**

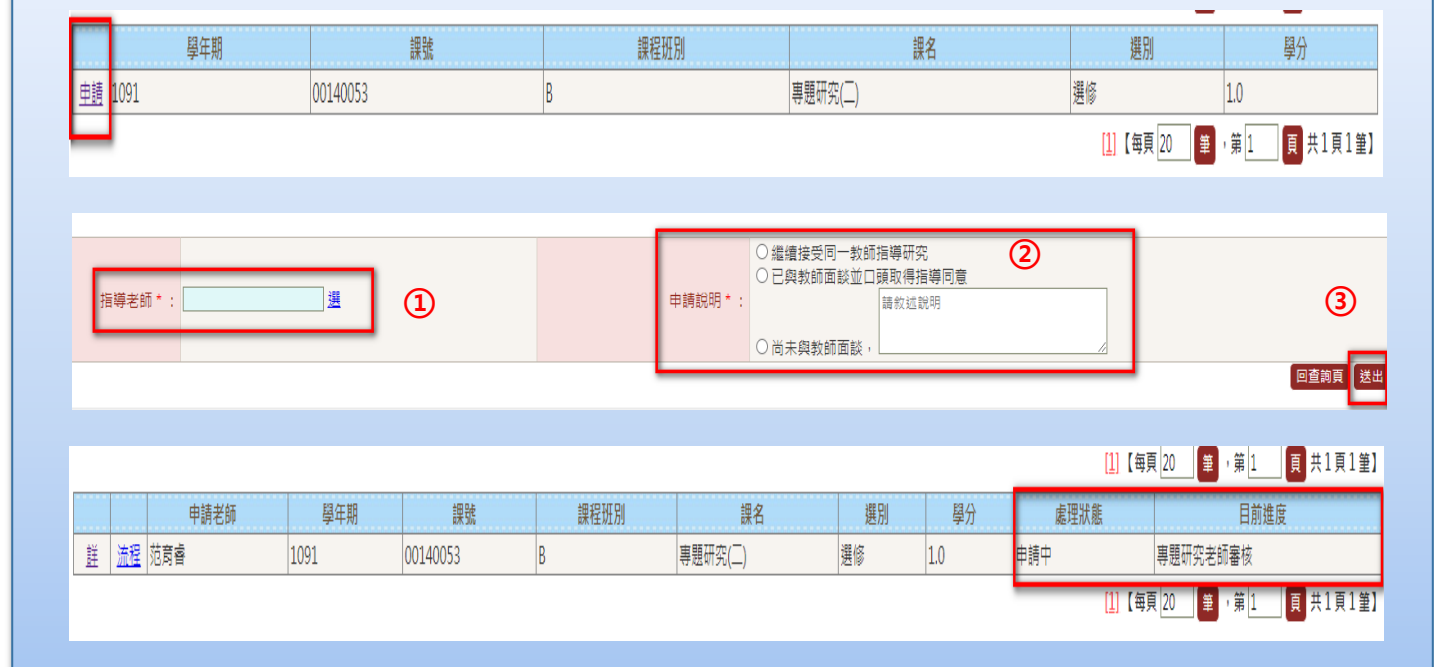

送出後若要修正,指導教師未簽核前,才可進行修正,下列方式二擇一 : **點選首頁\_可撤回待辦事項\_①撤回簽核→首頁\_待辦事項→簽核內容進行修改\_存檔後送出簽核 ②刪除申請→須從第一步驟再次重新申請**

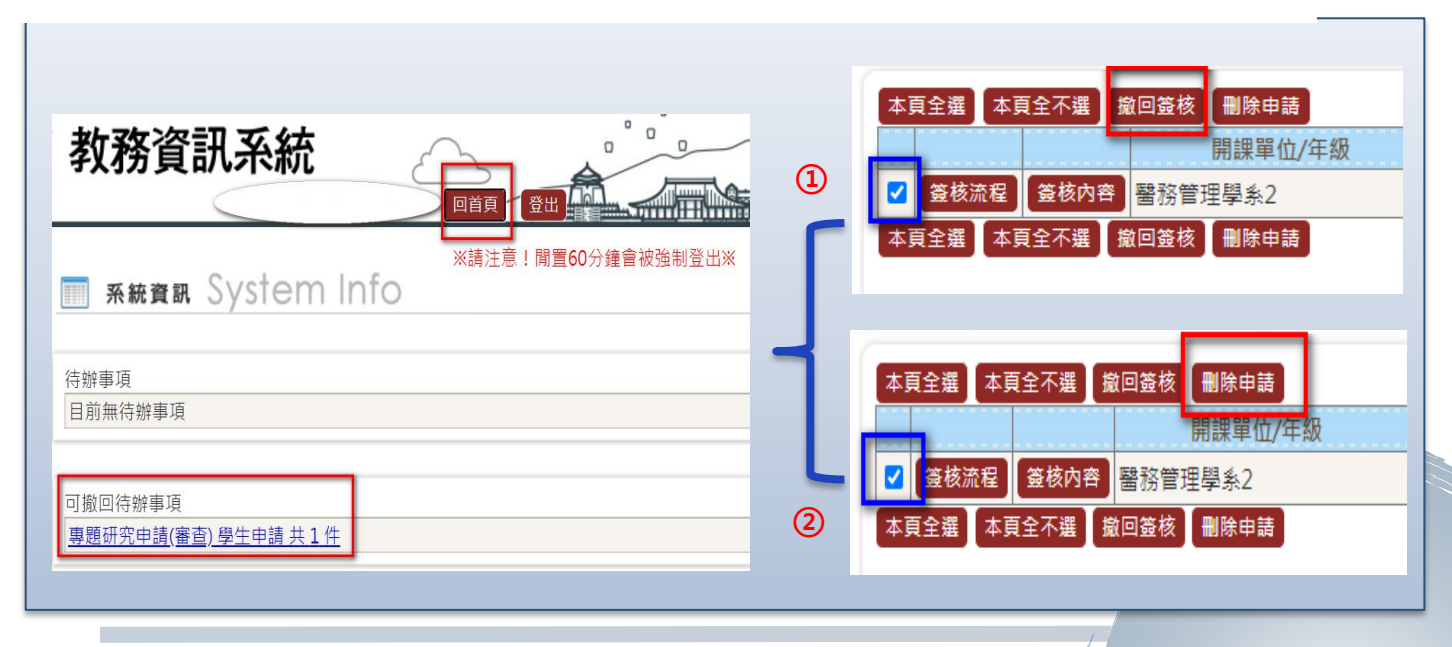